## **Sona Extra Credit Instructions for Instructors**

- 1. First, go to the Sona login page: https://uwmilwaukee.sona-systems.com/
- 2. Click on the "ePanther ID Log In" this will take you to a page to enter your UWM login information to gain access to Sona (and will require duo authentication)

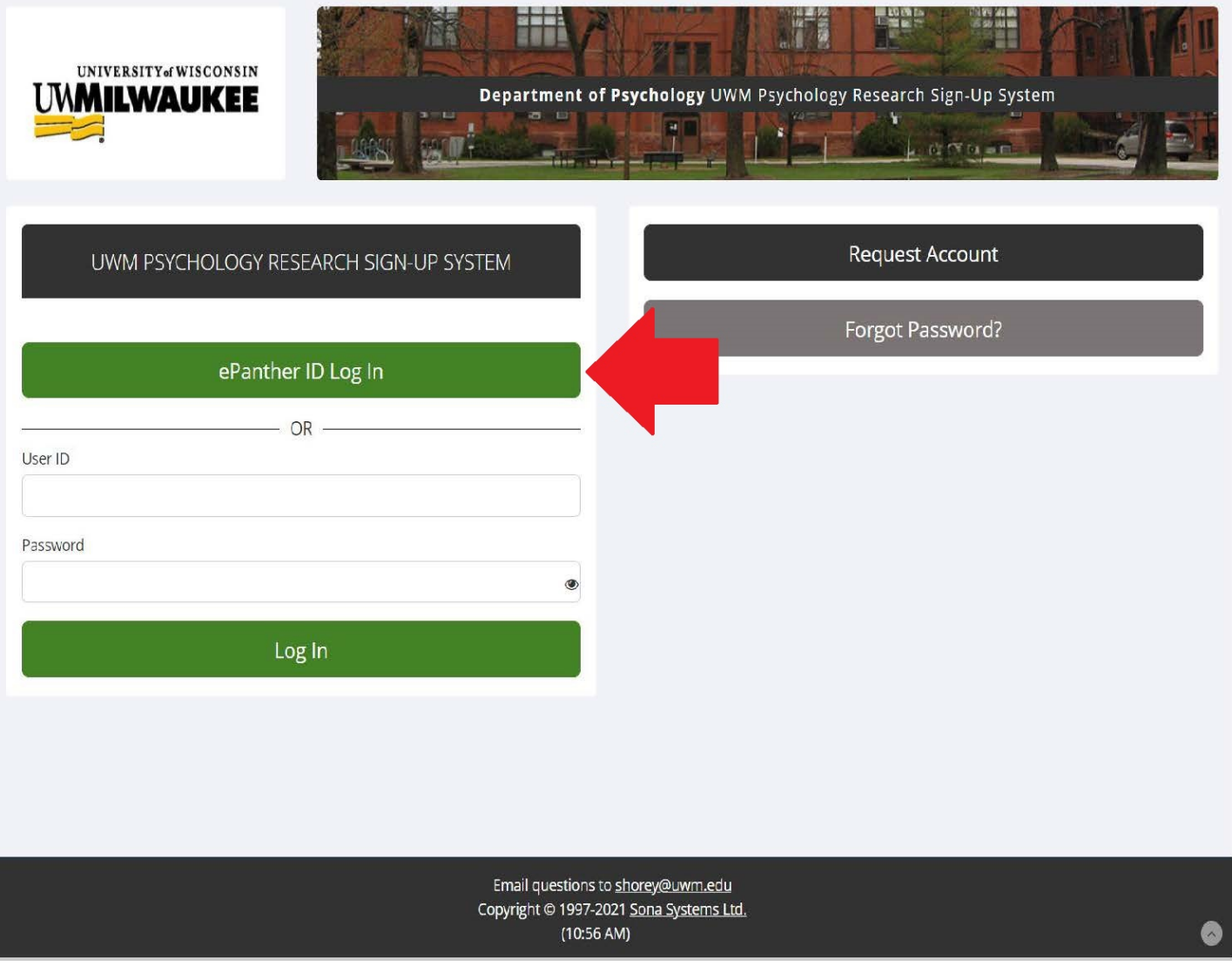

3. Next, you will see the below page and you can click on "Generate course credit reports"

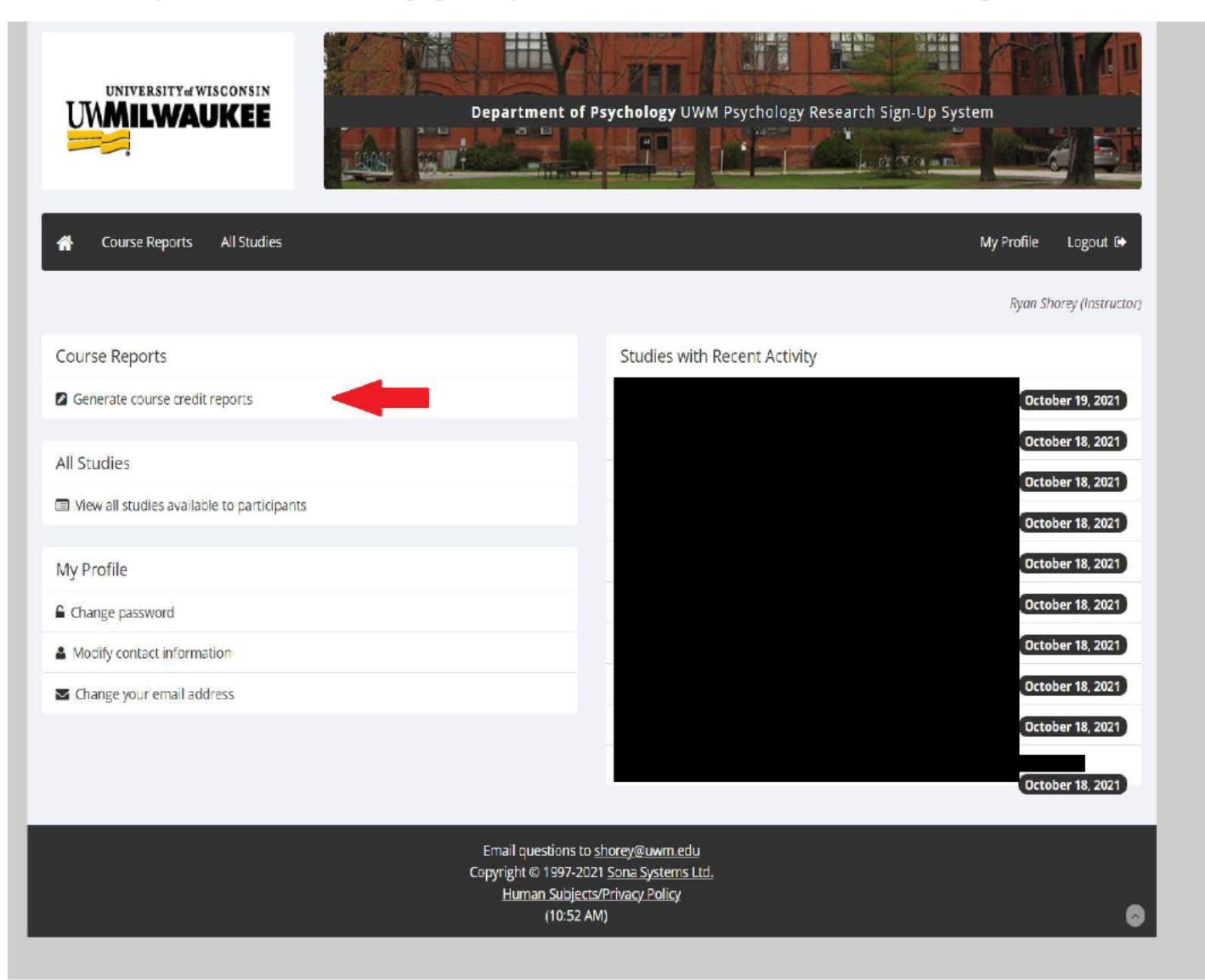

4. Next, you will see the courses for which you are an instructor. You can then select "All Participants (Students)" for the course(s) you wish to get a credit report for

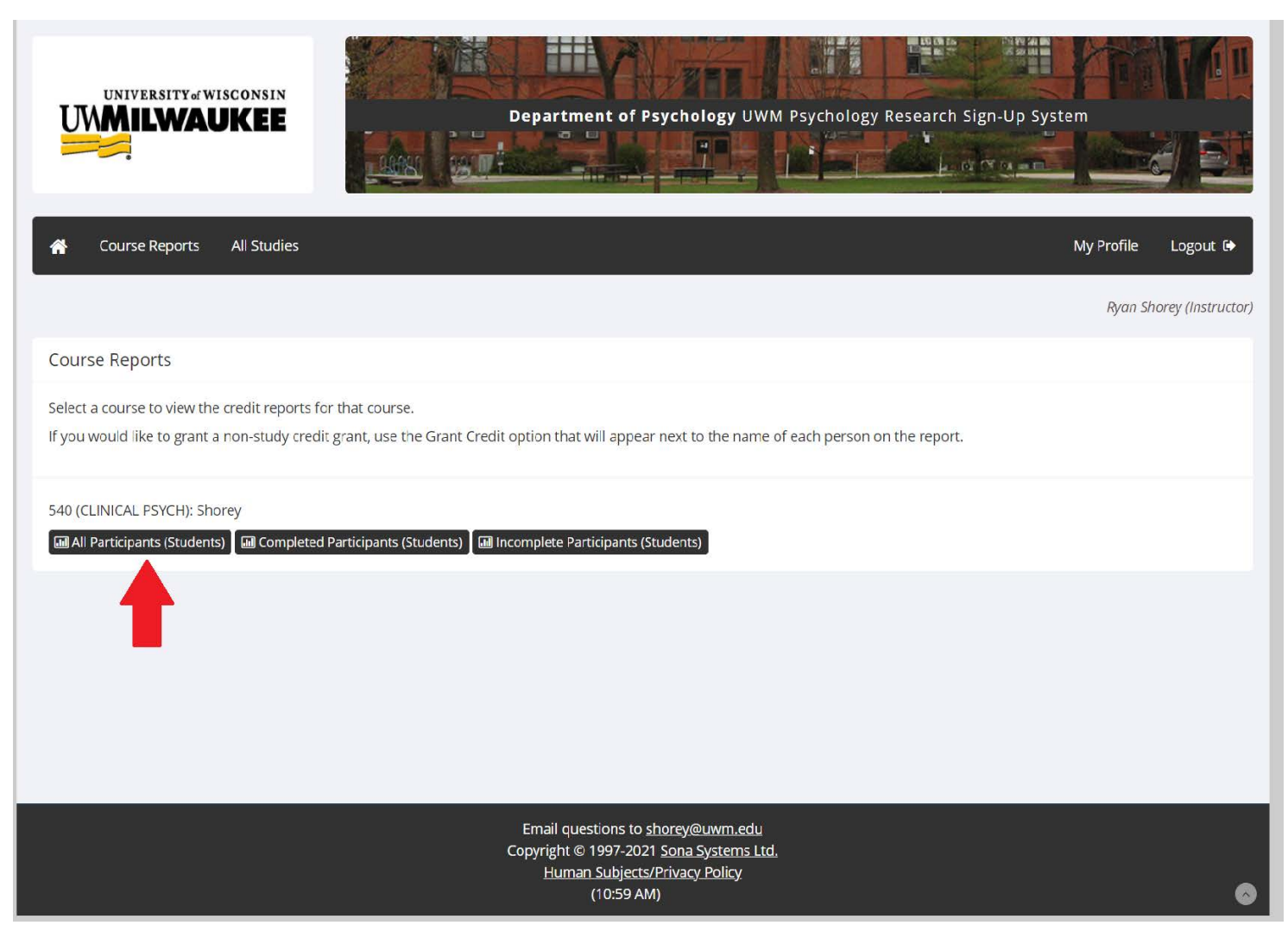

5. Next, you will have the option to download your course report as a CSV file or have it displayed on your screen (which you could save as a PDF)

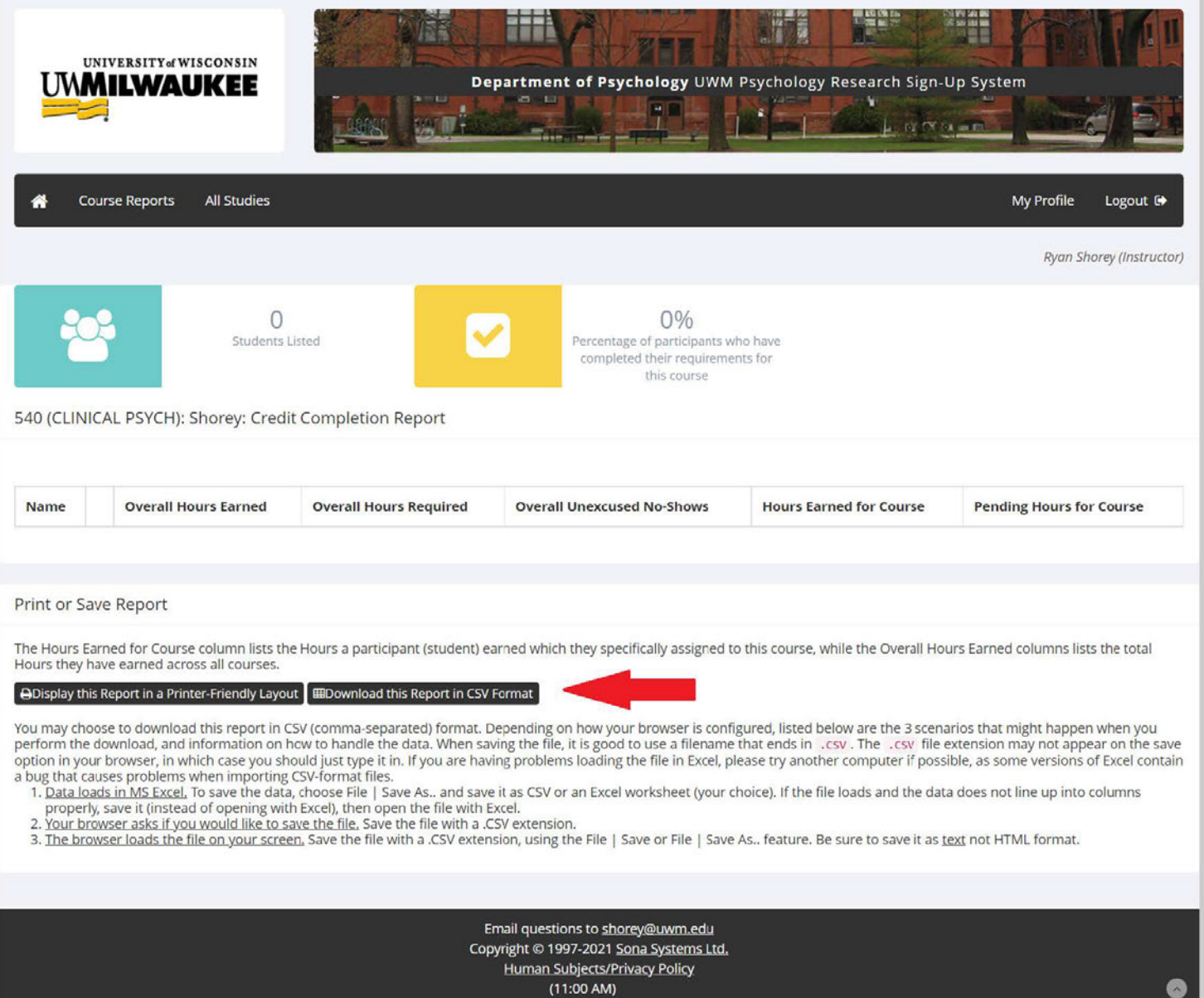